## Foreword

Thank you for purchasing this digital video camera. Before use, please read this user manual carefully and keep it in a safe and convenient place for future reference where necessary.

The information contained in this manual is the latest for the camera when it is compiled. The screen displays and illustrations in this manual are used to specifically and vividly describe how to operate the camera. Due to technical development and different production batch, they may be somewhat different from the actual digital video camera you purchase.

## Notice

Please use this camera according to the following order:

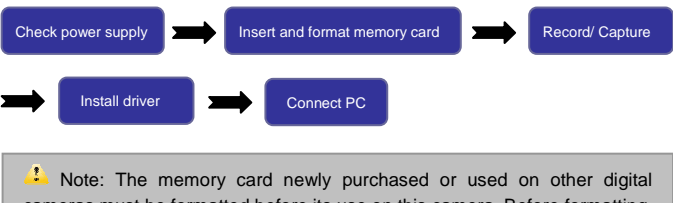

cameras must be formatted before its use on this camera. Before formatting, please back up the important data on other media such as floppy disk, HD and CD etc.

## Use Notice

This camera has no NAND FLASH internal memory. Use memory card for actual use. This camera can use SD memory card and MMC card (multimedia memory

card). The SD card has write-protect switch, which can prevent deleting or formatting the image files.

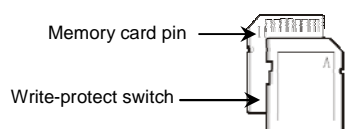

Push the switch on the SD memory card to the bottom, then the data on it can be protected; push the switch on the SD memory card to the top, then the data on it will lose protection. Before shooting, please remember push the switch on it to the top.

- **Notices for memory card use**<br>• When a newly purchased memory card is used or the camera cannot identify<br>the data or other images taken by other cameras on the memory card, please firstly format it.
- Before inserting or taking out the memory card, please power off the camera. The memory card, after used for many times, will have lowered performance. If
- the memory card has low performance, it is necessary to buy a new memory card.
- The memory card is precise electronic device; so do not bend, fall or press it. Never place the memory card in the environment with strong electric field or magnetic field, such as close to speaker or TV receiver.
- 
- Never use or place the memory card in the too hot or cold environment. Please keep the memory card clean and prevent it touching with any liquid. If it touches any liquid, please wipe it dry.
- When the memory card is not used, please place it into the sheath. Please note that the memory card will become hot for long use. This case is
- normal.
- Do not use the memory card that has been used on other digital cameras. To use it on this camera, please format it. Do not use the memory card that has been formatted on other digital cameras or
- 
- memory card readers.<br>
In any of the following cases, the data recorded may be damaged:<br>
 When the memory card is not used properly;
- When the power supply is shut off or the memory card is taken out during<br>recording, deletion (formatting) or reading.<br>● It is recommended to back up important data on other media such as floppy disk,
- hard disk and CD etc.

#### **Maintenance and Care**

When leaving the camera idle for long, keep the digital video camera with the battery taken out in dry and dark place.

- In use, always wear the wrist band so as to prevent slip.
- Use proper protection sheath to avoid scratching the lens and screen. ●To clean the lens, firstly blow away the dust on its surface, then use proper cloth
- or tissue for optical devices to clean the lens. If necessary, use lens cleanser. Never use organic cleanser to clean the digital video camera.
- Do not touch the lens surface with finger.

## Table of Contents

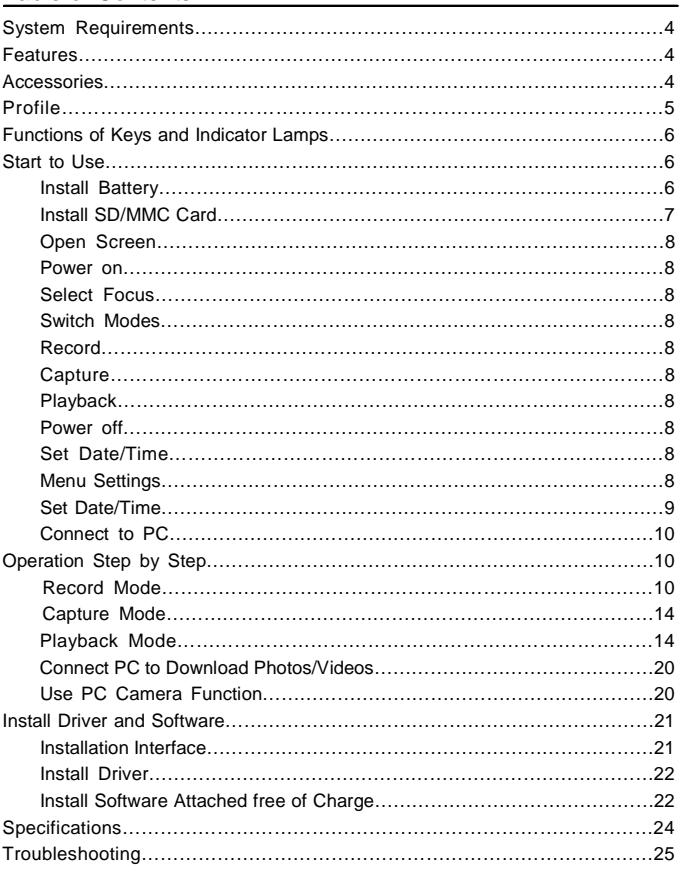

## System Requirements

When operating or using this digital video camera, please refer to minimum system requirements of PC for this camera. We strongly recommend you to use good PC to operate the camera in order to bring its performance into full play. The minimum system requirements are as follows:

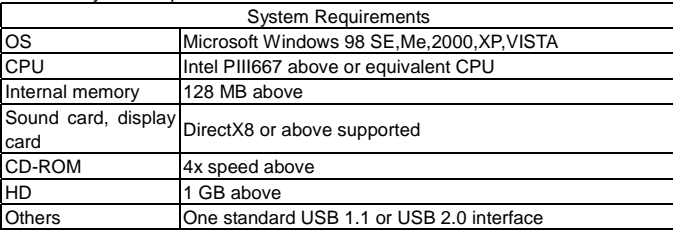

Features

This camera has multiple characteristics and functions:

 $\bullet$ Digital video camera;

- $\bullet$ Digital camera (1.30mega pixels);
- $\bullet$ Mass Storage;
- $\bullet$ PC camera;
- $\bullet$ 4x digital zoom.

Accessories

The packing list contains the following main accessories:

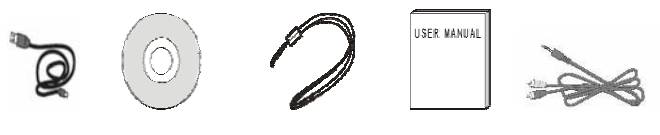

USB cable Installation CD Wrist strip User manual TV cable

Note: The USB extended cable with ferrite bead and the TV cable extended

cable with ferrite ring is designed for exclusive use with this product. Don't use others for this product.

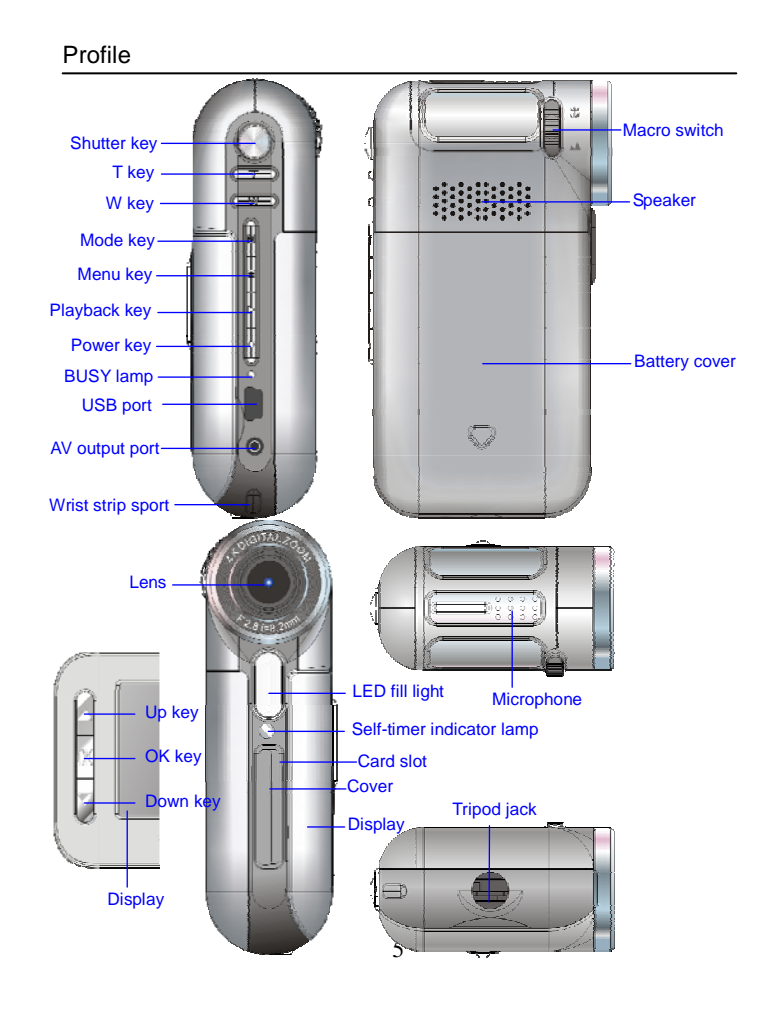

Functions of keys and indicator lamps:

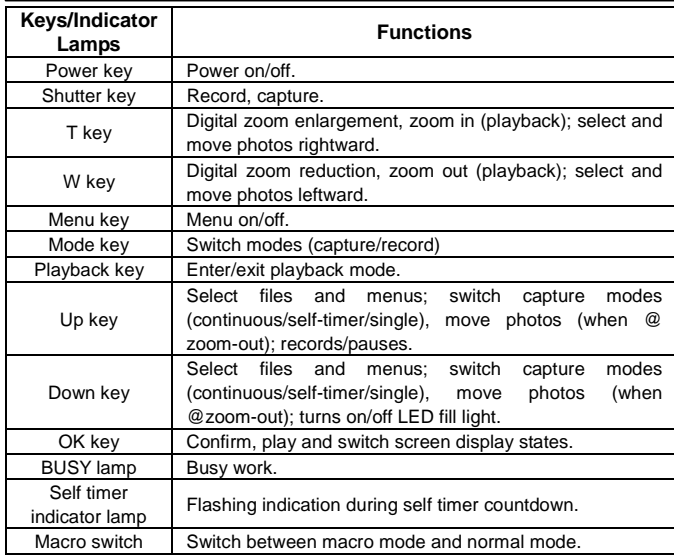

## Start to Use

Install battery

This camera uses 3pcs of AAA battery. To replace the battery, it is necessary to power the camera off.

As indicated in the following photos, open the battery cover, install the battery in according to the polarity indication then restore the battery cover.

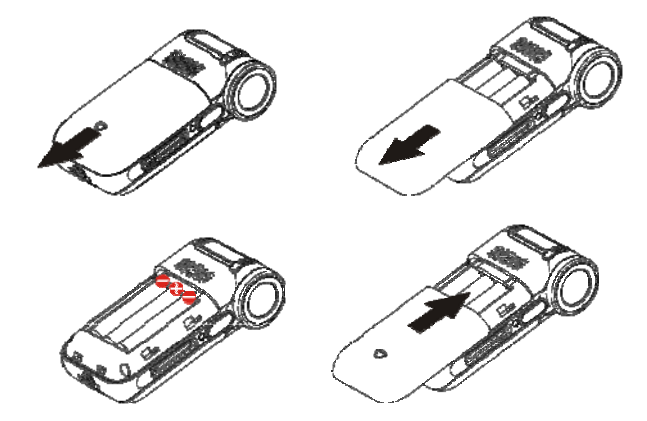

Install SD/MMC Card

As indicated in the following figure, according to the hint beside the card slot, insert the SD/MMC card with the metal pin inward into the memory card slot.

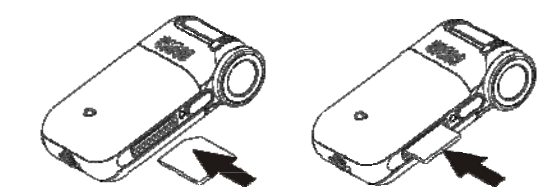

To take out SD/MMC card, press it downward.

────────────────────────────────────────────────── Note:  $\bullet$  Before replacing the memory card, be sure to power off the camera.

- Insert the card in the direction as indicated. Do not impose much force on it to avoid damaging the card or camera components. If it does not work, please check if the direction is correct.
- If the memory card is used for the first time or it has been used on other cameras, it is necessary to format it.

Open Screen Unfold the LCD screen outward and then turn it toward the user.

## Power on

Push the power key of the camera for 2s to power it on.

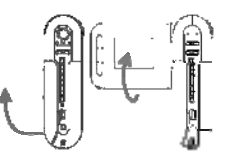

Select Focus

Press the macro switch to adjust the focus as Normal  $($   $\blacktriangle$ ) or Macro  $($ .

#### Switch Modes

After power-on, the camera can enter the record mode. Press the mode to switch between record mode and capture mode.

#### Record

In record mode press the shutter key to start recording and again to stop. During recording, press the up key to pause, again to continue.

#### **Capture**

In capture mode, press the shutter key to take photos.

#### Playback

In playback mode, you can browse photos and play the videos recorded with this camera.

Browse photos: Press the up/down key to search the desired photo and press the T key to zoom in photos. After zoom-in, press the up/down/T/W key to move the photo; press the OK key to exit.

Play movies: Press the up/down key to search the desired movie, press the OK key to start to play, again to stop, during play, press the up key to pause; press the up key again to continue.

#### Power off

In power-on state, press the power key to power off the camera. If the camera is in idle state for more than the set power-off time (1min/3min/5min), the camera will automatically power off in order to save power.

Menu Settings

In capture, record and playback mode, press the menu key to open the desired menu, and press T/W key to switch between Record menu and Setting menu. Press the up/down key to choose the desired menu options and press the OK key or T key to enter the desired submenu and then press OK key to confirm. If selected, the menu will have a blue background.

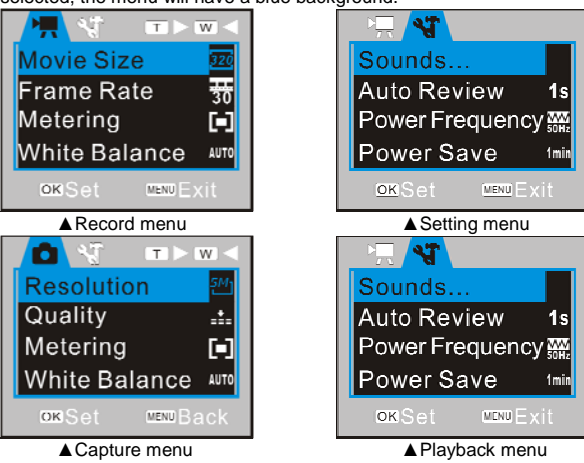

Set Date/Time

Press the menu key to open the desired menu, then press the T key to enter menu settings. Press the down key to choose the desired "Date/Time" menu option, press the OK key again to enter the setting window.

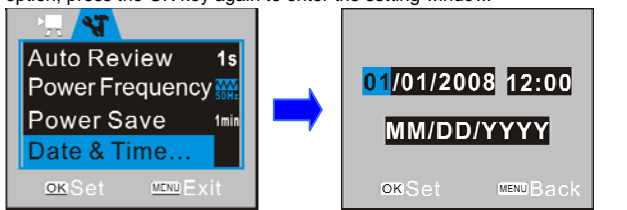

 In the setting menu, press the T key or the W key to choose the desired option (date, time or date format). The chosen option will have a blue background. Then press the up or down key to adjust the chosen option. After adjustment, press the OK to confirm or press the menu key to cancel setting and back. Finally, press the menu key to exit from the setting mode.

## Connect PC

Before connecting PC, please firstly install driver with the installation CD attached. First power on the camera, enter the Setting menu and set USB mode as movable MSDC or PCCAM. Connect the camera with the USB cable attached to the useable USB port of PC, and then the camera will accordingly enter the removable disk or PC camera mode.

Operation Step by Step

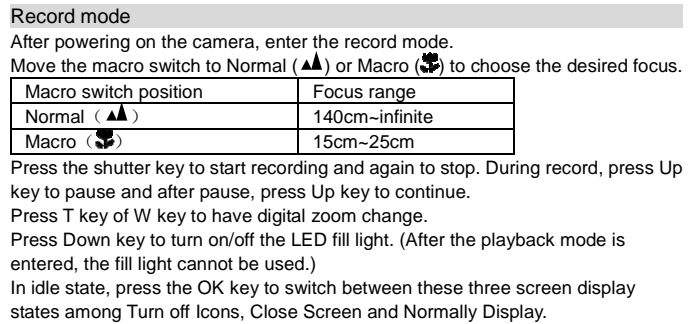

ƹScreen display information in record mode

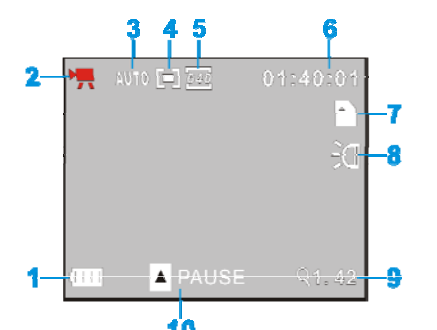

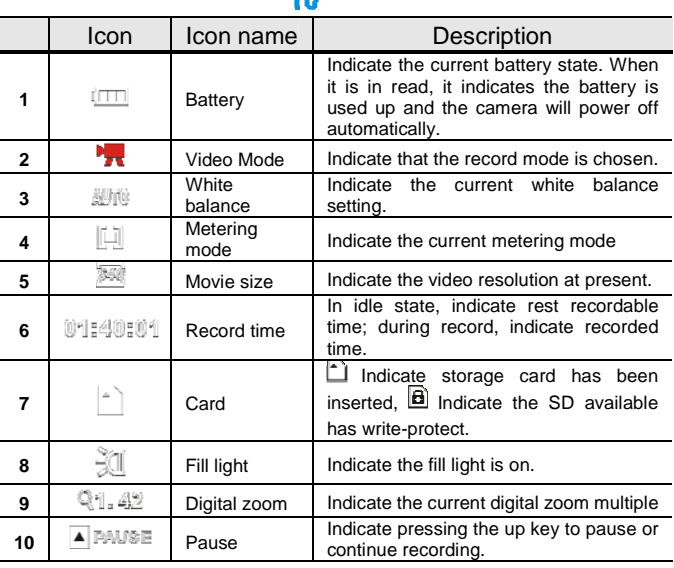

◆ Menu Settings

Press the menu key to open the video main menu, press the up/down key to choose the desired menu, press the right key or the OK key to enter the submenu. In the submenu, press the menu key or the left key to back to the main menu; press the up/down key to choose, and press the OK key. After backing to the main menu, you can press the menu key to exit. In menu selection, the chosen menu will have a blue background.

In record menu, you can have the following options:

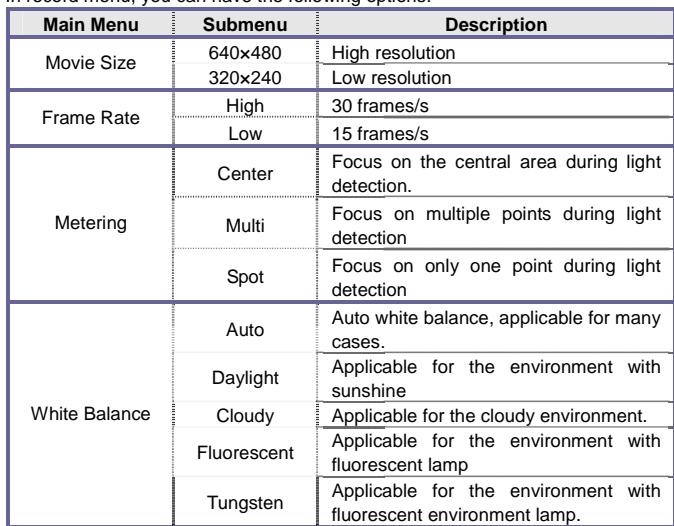

#### Set Up Menu

Whether in record mode or capture mode or playback mode, press the menu to open the desired menu, then press the T key or W key to enter the set up main menu; press the up/down key to choose the desired menu, press the right key or the OK key to submenu, in which, press the menu key or the left key to back to the main menu, press the up/down key to choose the desired item and press the OK key to confirm. After backing to the main menu, press the menu key to exit. In menu selection, the chosen menu will have a blue background.

| <b>Main Menu</b> | Submenu | <b>Description</b>                                 |
|------------------|---------|----------------------------------------------------|
| Sounds           | Shutter | Open or close the shutter sound<br>during capture. |

<sup>12</sup> 

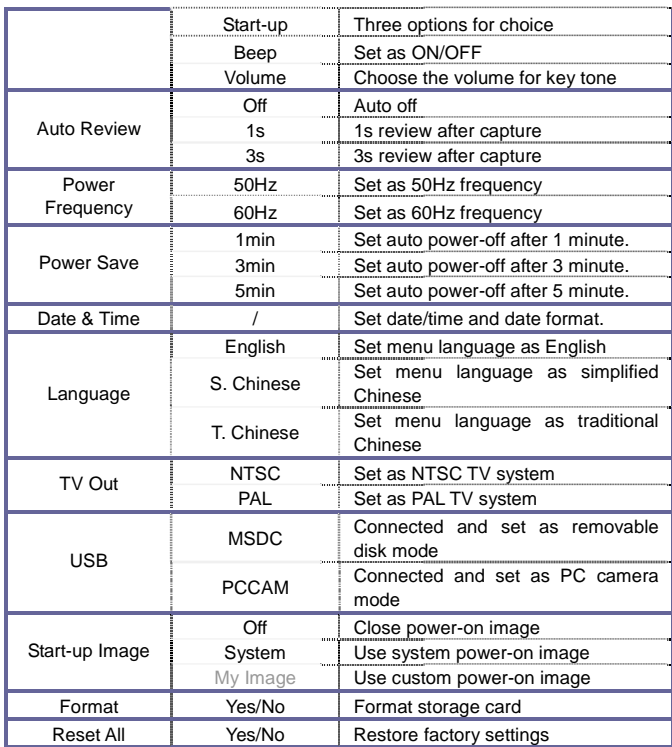

In the sound submenu, press the up/down key to choose the desired option and press the T key or W key to switch to the desired option. When setting date/time, press the T key or the W key to switch the set options,

press the up/down key to adjust it. Press the OK key to confirm, press the menu

key to cancel the settings and back to the main menu. When using custom power-on menu, in the playback mode, choose the desired photo and set it as power-on menu; otherwise, "My Image" menu will be in grey and cannot be used.

Capture Mode

After power-on, enter the capture Mode. Move the macro switch to Normal  $($   $\blacktriangle)$  or Macro  $($  $\blacktriangleright)$  to choose the desired focus. Press the shutter key to start taking photos.

Press the T key or W key to have digital zoom.

Press the up key to switch to Self Timer  $\langle \mathbb{Q} \rangle$  or Continuous  $\langle \mathbb{Q} \rangle$ .

Continuous: You can press the shutter key to take 3 photos.

Self timer: Press the shutter key to have countdown and take the first photo after 2s or 10s.

Use LED fill light: Press the up key to open or close LED fill light. (In playback mode, the fill light cannot be used.) In idle mode, press the OK key to switch among the three screen display modes: Turn off Screen, Turn off Icons and Normally Display. ─────────────────────────────────

Note:  $\bullet$  Always hold the camera firmly, or place it on tripod etc in order obtain clear photos.

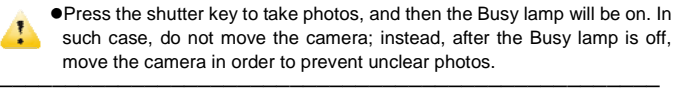

ƹ Screen display information in capture mode

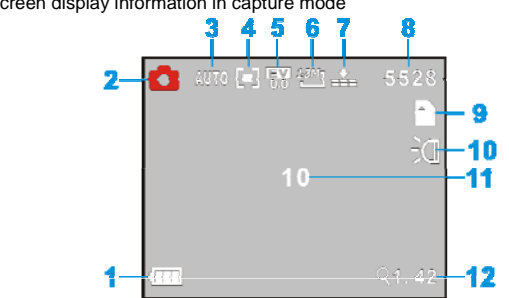

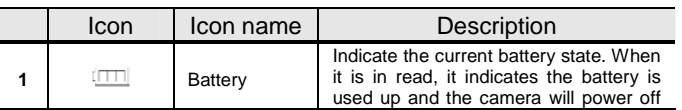

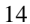

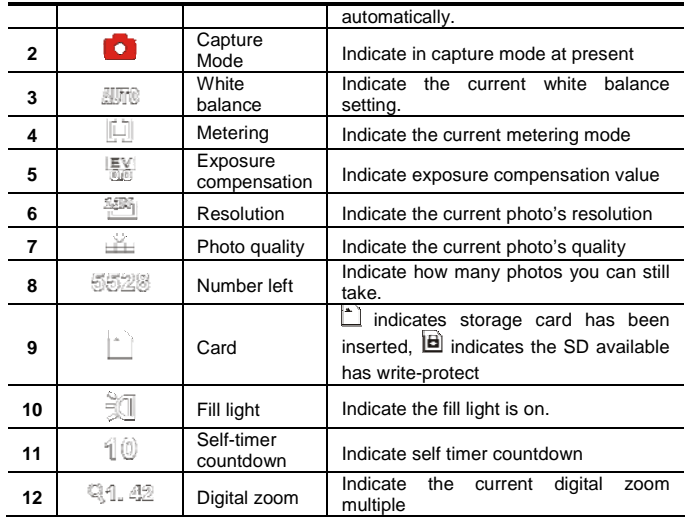

## ◆ Menu Settings

Press the menu key to open the video main menu, press the up/down key to choose the desired menu, press the right key or the OK key to enter the submenu, in which you can press the left key to back to the main menu, press the up/down key to choose the desired option, press the OK key to confirm. After backing to the main menu, press the menu key to exit.

In menu selection, the chosen menu will have a blue background. We can have the following menu options in capture mode:

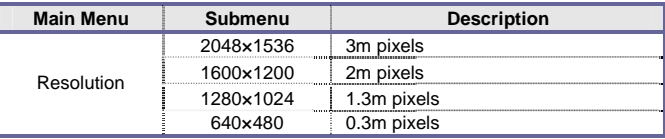

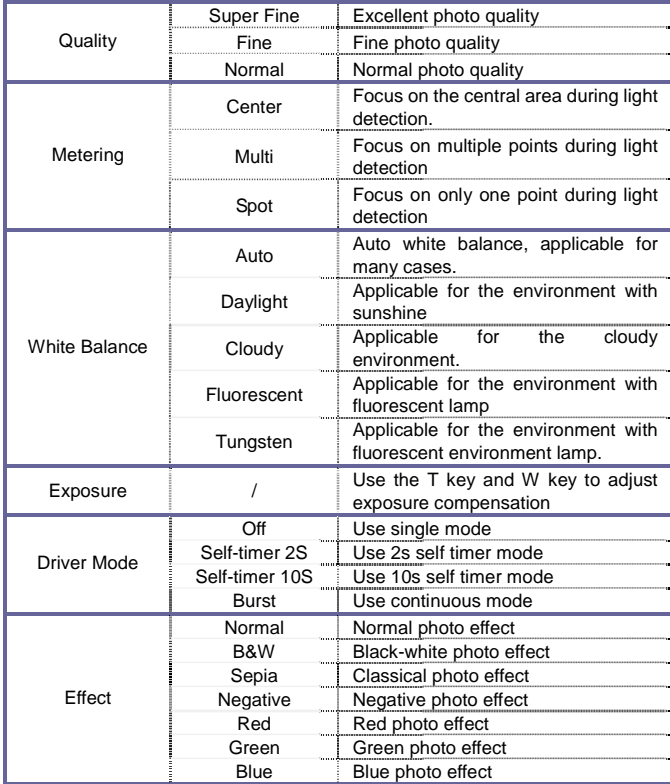

Note: When entering the exposure submenu to adjust exposure compensation, press the T key and the W key to adjust exposure compensation value, then the brightness of the screen will change accordingly. After the setting is over, press the OK key to confirm and back to the main menu; press the menu key to cancel settings.

Set Up Menu

The same as the record mode.

#### Playback Mode

You can enter the playback mode with the mode key.

In the playback mode, press the up key to choose files forward or the down key to choose files backward.

When the desired video is chosen, press the OK key to start playing, then the right corner of the screen will display play counter. During play, you can press the up key to pause, press it again to continue, press the OK key to stop. After desired photo is chosen, press the T key to zoom in the photo, press the OK

key to lock the enlarged photo, then press the up/down/T/W key to move the photo. To exit from the zoom-in lock mode, press the OK key.

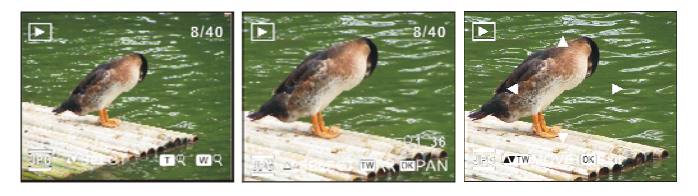

ƹ In the playback mode, you will have the following screen display options.

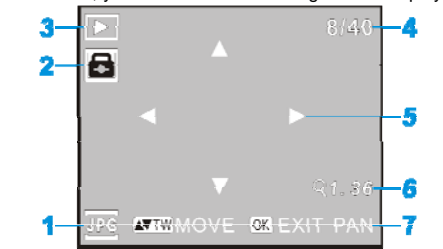

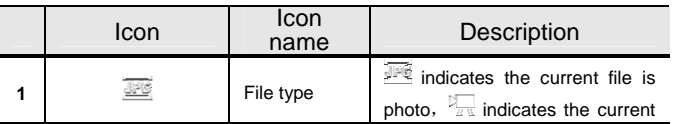

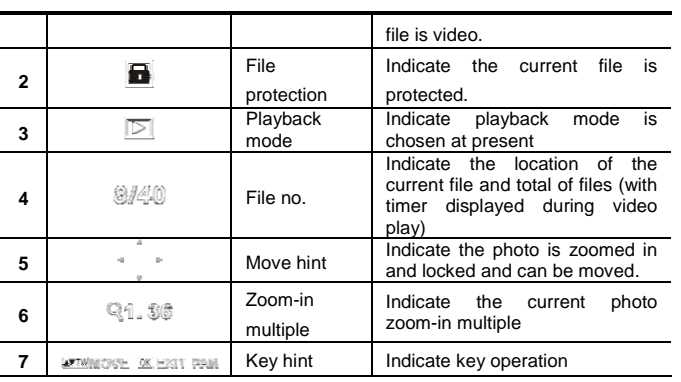

## ◆Menu Settings

Press the menu key to open the video main menu, press the up/down key to choose the desired menu, press the OK key to enter the submenu, in which you can press the left key to back to the main menu, press the up/down key to choose the desired option, press the OK key to confirm. After backing to the main menu, press the menu key to exit.

In menu selection, the selected menu will have a blue background. In capture mode, you will have the following options:

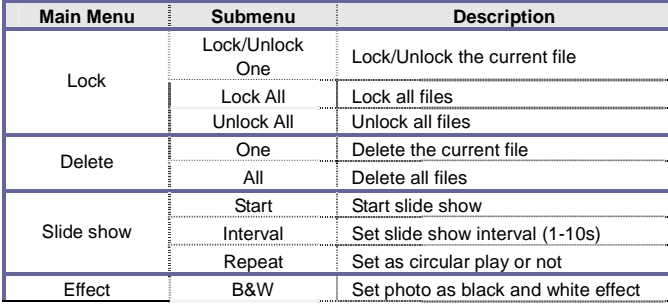

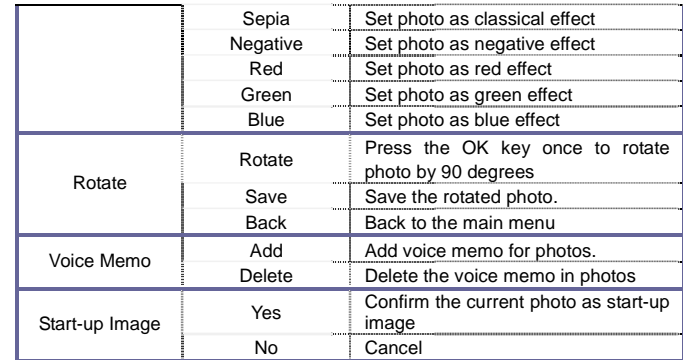

Note: 1. After effect or the rotated photo is saved, you will have a new photo. 2. At most, you can add 30s voice memo. To add voice memo, you can

press the shutter key to stop. In the playback mode, the photo added with voice memo will have an icon of  $\frac{18}{25}$ . Press the OK key to start playing the voice memo; during playing, press the Up key to pause or press the OK key to stop.

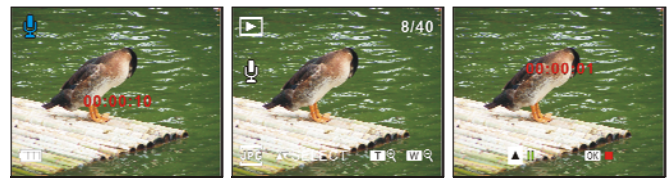

▲Add voice memo ▲ Photo after memo added ▲ Play voice memo

## Set Up Menu

The same as the record mode.

## Connect PC to Download Photos/Videos

After connecting the camera to PC and entering the Mass Storage mode, in "My Computer" window, you will see one new removable disc. The photos or videos taken are stored under the directory "DCIM\100JLCAM" in the removable disc.

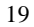

You can enter this directory and copy the desired file onto your PC HD.

 $\Delta$ 

Note: During file downloading, do not disconnect USB; in USB connection, do not plug or pull the memory card in order to prevent data loss.

─────────────────────────────────

─────────────────────────────────

## Use PC Camera Function

Before using PC Camera, make sure that the camera driver has been installed on PC. After the driver is installed, add one " SPCA1528 PC Driver" menu into the "Start→Programs" menu, then there will be one starter shortcut icon. After the camera is connected with PC and enters PC camera mode, click this icon (as indicated in the following figure) to open AMCAP window, in which, the video corresponding to the lens will be displayed. If AMCAP software is not used, the PC Camera function can be used for network video transmission.

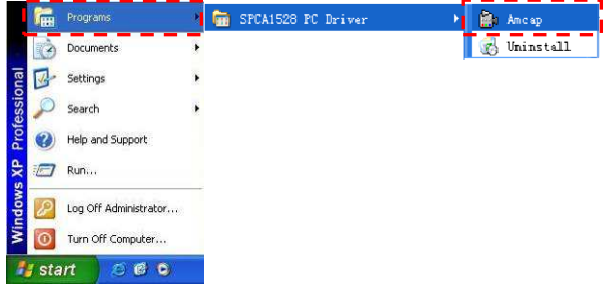

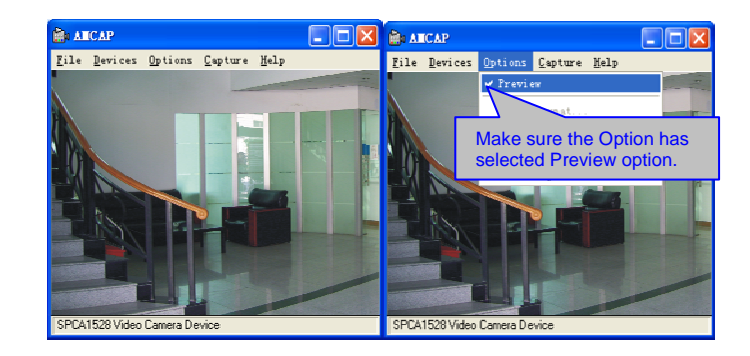

## Install Driver and Software

The attached CD contains camera driver and the software PhotoImpression and VideoImpression free of charge (used to process photos and videos respectively).

## Installation Interface

Insert the attached CD into the CD-ROM, then the system will automatically run the software installer in the CD and the screen will have the installation direction window as follows.

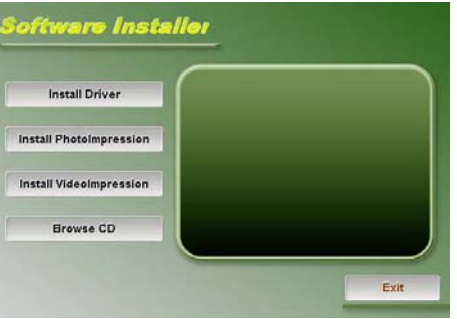

 (It may take several minutes to run the program, depending on PC performance. If there is no installation direction window occurring, please run "Windows Explorer" and run the "SoftwareInstaller.exe" under the CD-ROM.)

## Install driver

In the software direction installation window, click the "Install Driver" button, and complete the installation step by step.

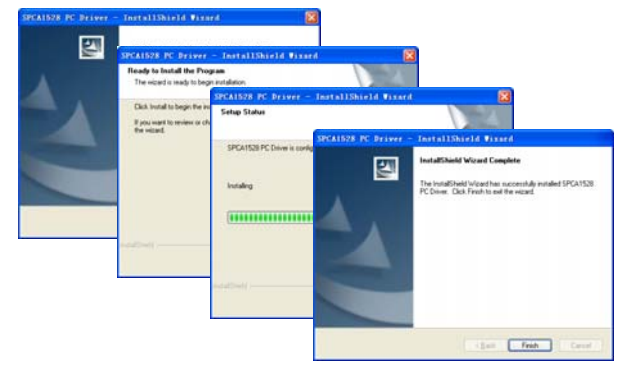

The driver is installed. Please restart the computer.

Install Software Attached free of charge

In the install direction window, click "Install PhotoImpression" button and "Install VideoImpression" button to accomplish the installation according to the screen hint.

Install PhotoImpression:

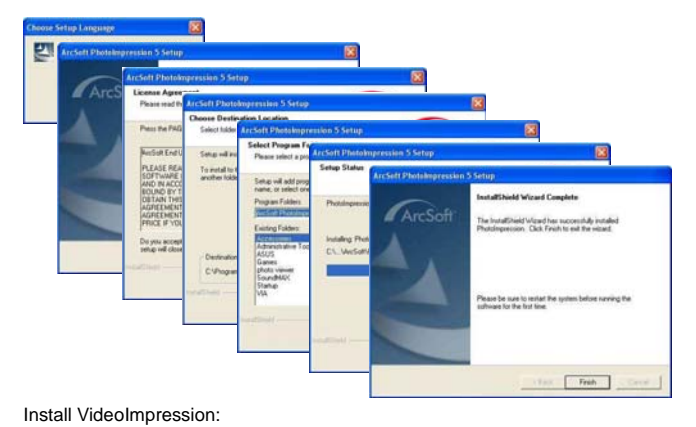

 $\boxtimes$ E  $R$ **COM** ◢ The Install2hield Wizard has successfully installed<br>VideoImpression Click Finish to ent the vizard Do you ace<br>Intuit refl cl co Please be sure to restar<br>software for the first time  $\label{eq:1} \frac{1}{\sqrt{2}}\log\left[\frac{1}{\sqrt{2}}\frac{\log\left(\frac{1}{\sqrt{2}}\right)}{\log\left(\frac{1}{\sqrt{2}}\right)}\right] \leq \frac{1}{\sqrt{2}}\log\left(\frac{1}{\sqrt{2}}\right)$ 

After the software is installed, before the first use, please restart the computer. For the instructions for PhotoImpression and VideoImpression, please refer to the Help menu.

# **Specifications**

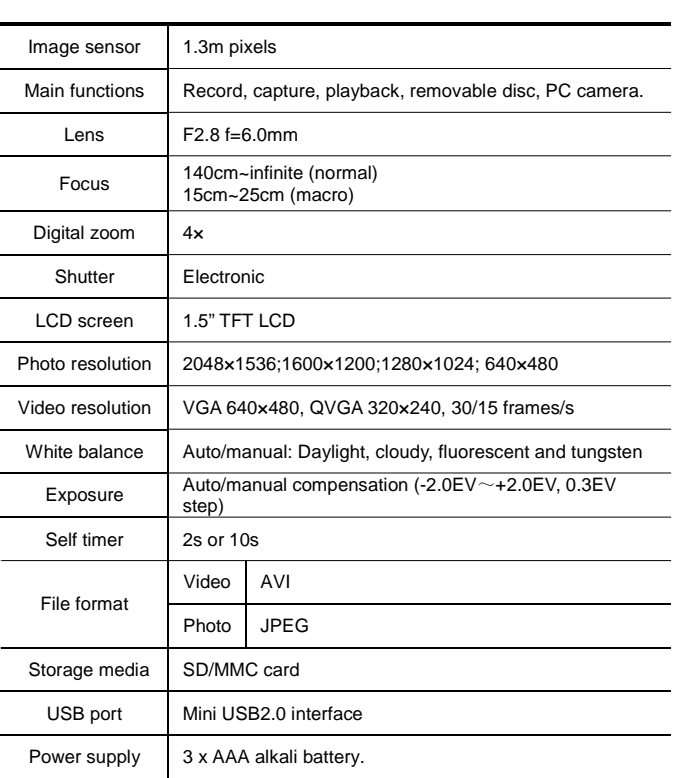

## Troubleshooting

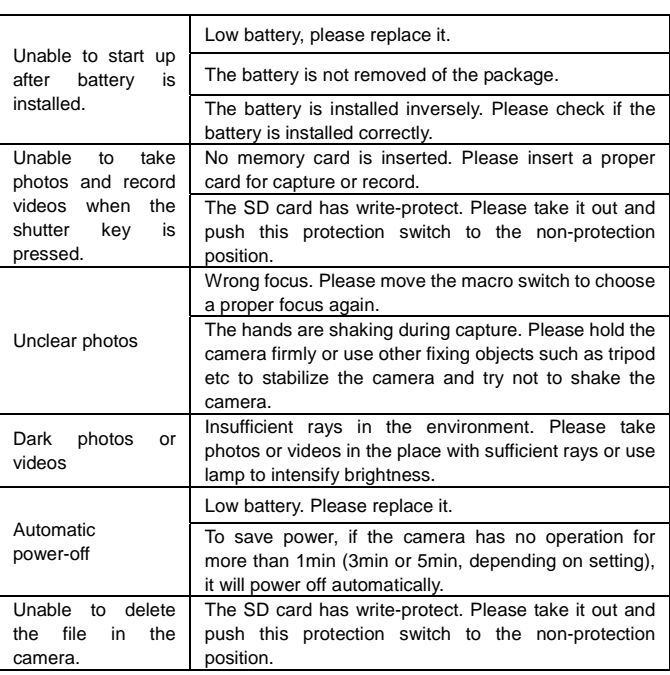

## FCC information

## FCC Part 15

This equipment has been tested and found to comply with the limits for a Class B digital device, pursuant to Part 15 of the FCC Rules. These limits are designed to provide reasonable protection against harmful interference in a residential installation. This equipment generates, uses and can radiate radio frequency energy and, if not installed and used in accordance with the instructions, may cause harmful interference to radio communications. However, there is no guarantee that interference will not occur in a particular installation. If this equipment does cause harmful interference to radio or television reception, which can be determined by turning the equipment off and on, the user is encouraged to try to correct the interference by one or more of the following measures:

- Reorient or relocate the receiving antenna.
- . Increase the separation between the equipment and receiver.
- Connect the equipment into an outlet on a circuit different
- from that to which the receiver is connected.
- . Consult the dealer or an experienced radio/TV technician for help.

Do not attempt to repair or modify this equipment. Warning: Changes or modifications to this equipment not expressly approved by the party responsible for compliance could void the user's authority to operate the equipment.